# Инструкция по самостоятельной установке плагина для списания крепкого алкоголя

### Установка плагина для iiko

Для работы с объемным списанием на терминалы, где работают бармены, необходимо установить плагин для работы. Вы можете установить плагин самостоятельно или попросить нашей помощи, обратившись в поддержку: [Как связаться с тех.](https://wiki.dxbx.ru/pages/viewpage.action?pageId=101646592) [поддержкой](https://wiki.dxbx.ru/pages/viewpage.action?pageId=101646592)

Один плагин обязательно должен быть установлен на главной кассе, если помимо главной кассы есть ещё терминалы, где работают с алкоголем, то также установить везде.

#### Инструкция по установке

1. Есть 2 вида IIKO - облачная (Cloud) и локальная (lifetime). На текущий момент есть возможность установить плагин только для вида IIKO Cloud. Для IIKO Lifetime решение будет позже.

Плагин представляет собой папку с набором файлов. Необходимо пройти по ссылке [https://repo.open-s.info/Plugins/iiko](https://repo.open-s.info/Plugins/iiko/DxBxExciseStamps/v1.1.10/) [/DxBxExciseStamps/v1.1.10/](https://repo.open-s.info/Plugins/iiko/DxBxExciseStamps/v1.1.10/) и скачать плагин под названием Get.Front.DxBxExciseStamps\_v1.1.10\_ApiPayment.zip

- 2. После скачивания плагина, необходимо его разархивировать и вставить на терминал по адресу **C:\Program** Files\iiko\iikoRMS\Front.Net\Plugins
- 3. Заходим в папку по пути **C:\Program Files\iiko\iikoRMS\[Front.Net](http://front.net/)\Plugins\Get.Front.DxBxExciseStamps** как она выглядит на скриншоте.

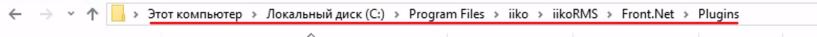

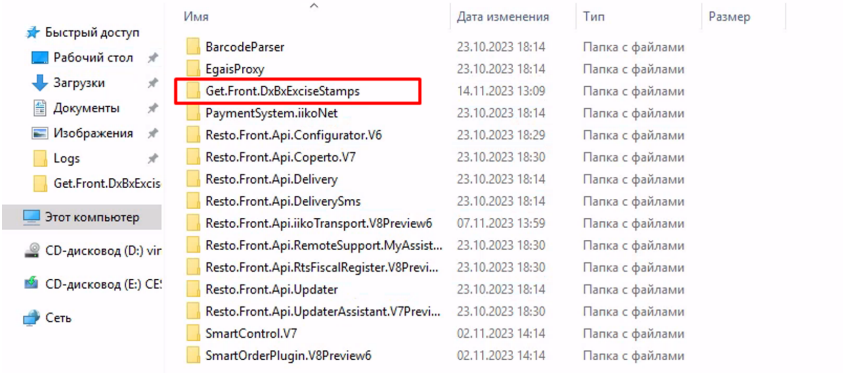

4. Теперь нужно настроить конфигурацию в файле **Get.Front.DxBxExciseStamps.dll**. Для этого открываем папку **Get.Front.** DxBxExciseStamps и находим конфигурационный файл. Как он выглядит отображено на скриншоте.

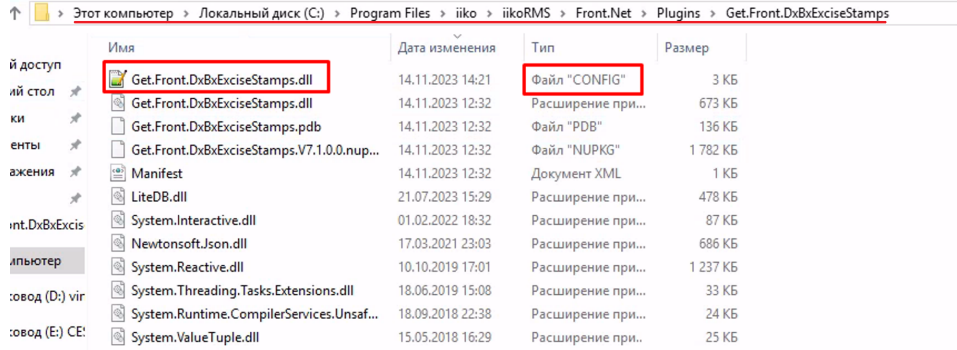

- 5. Обратитесь за секретным словом поставщика в поддержку DxBx. Как связаться с тех. поддержкой описано здесь: [Как](https://wiki.dxbx.ru/pages/viewpage.action?pageId=101646592)  [связаться с тех.поддержкой](https://wiki.dxbx.ru/pages/viewpage.action?pageId=101646592)
- 6. Вставляем полученное от поддержки DxBx секретное слово поставщика в поле "DxBxToken" в файле **Get.Front.** DxBxExciseStamps.dll

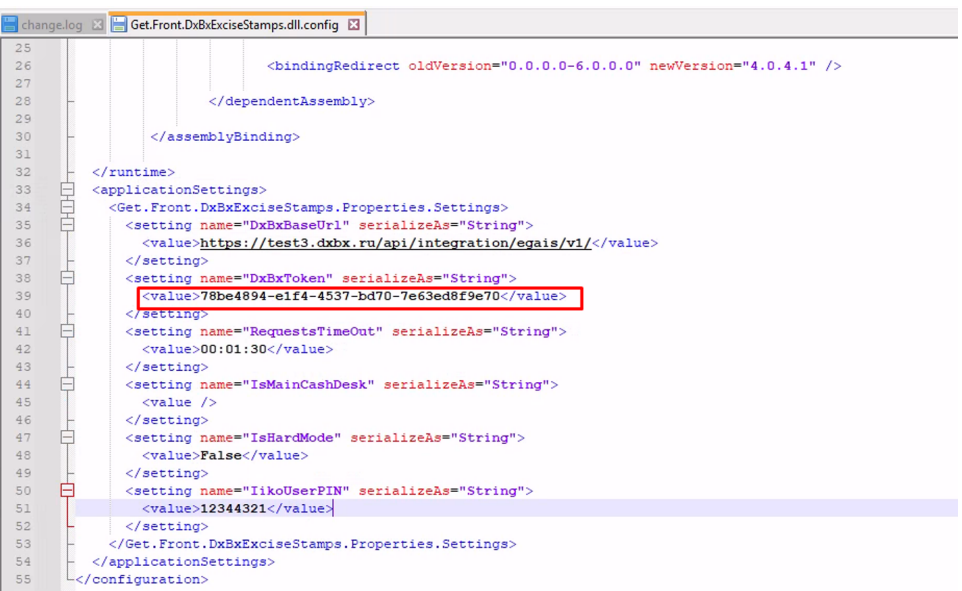

6.1 Также плагин поддерживает 2 режима работы soft mode (мягкий) и hard mode (жёсткий). По умолчанию включен soft mode. Чтобы включить hard mode в конфиге нужно заменить "False" на "True".

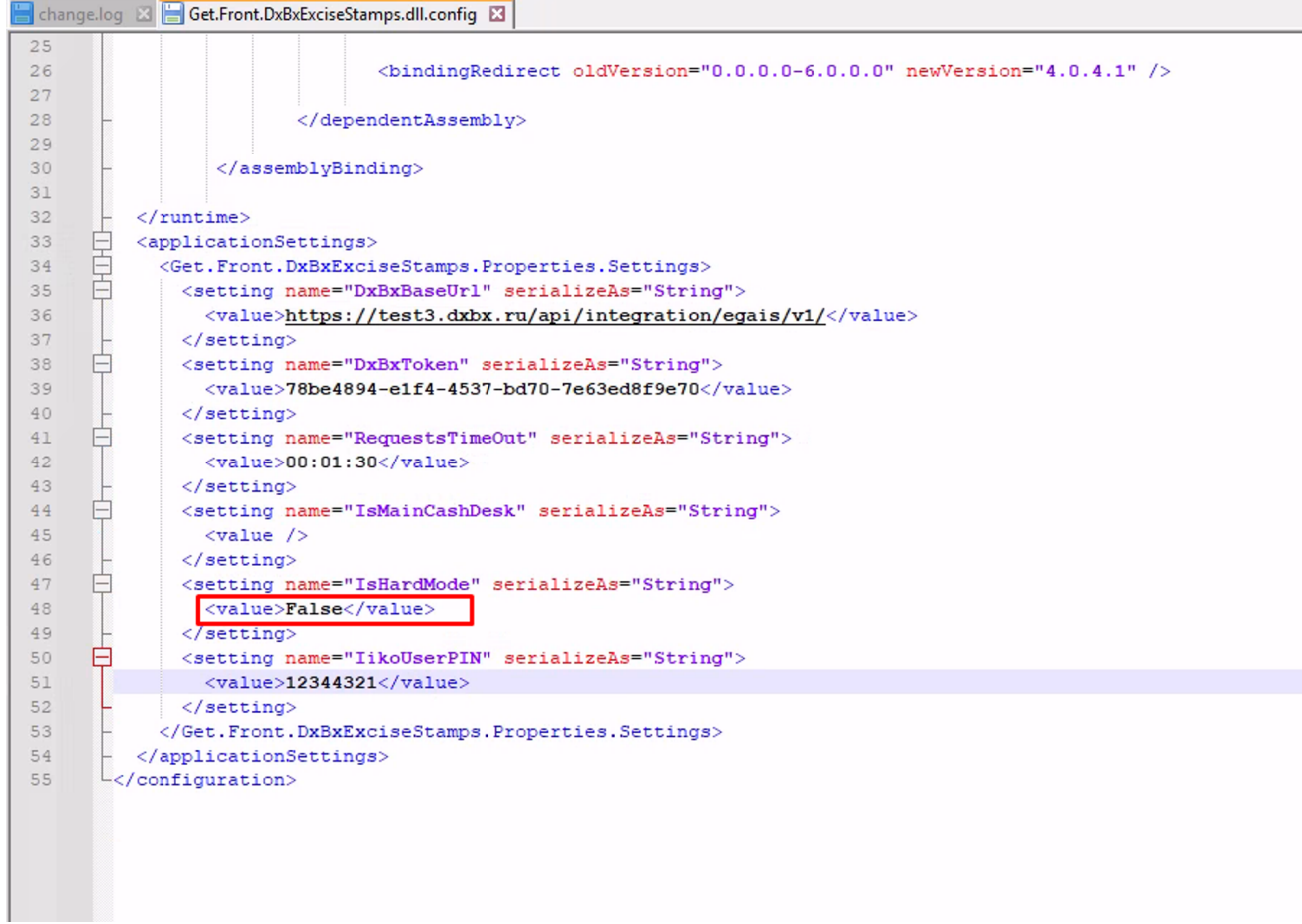

• Разница между soft mode и hard mode

## Чистый алкоголь

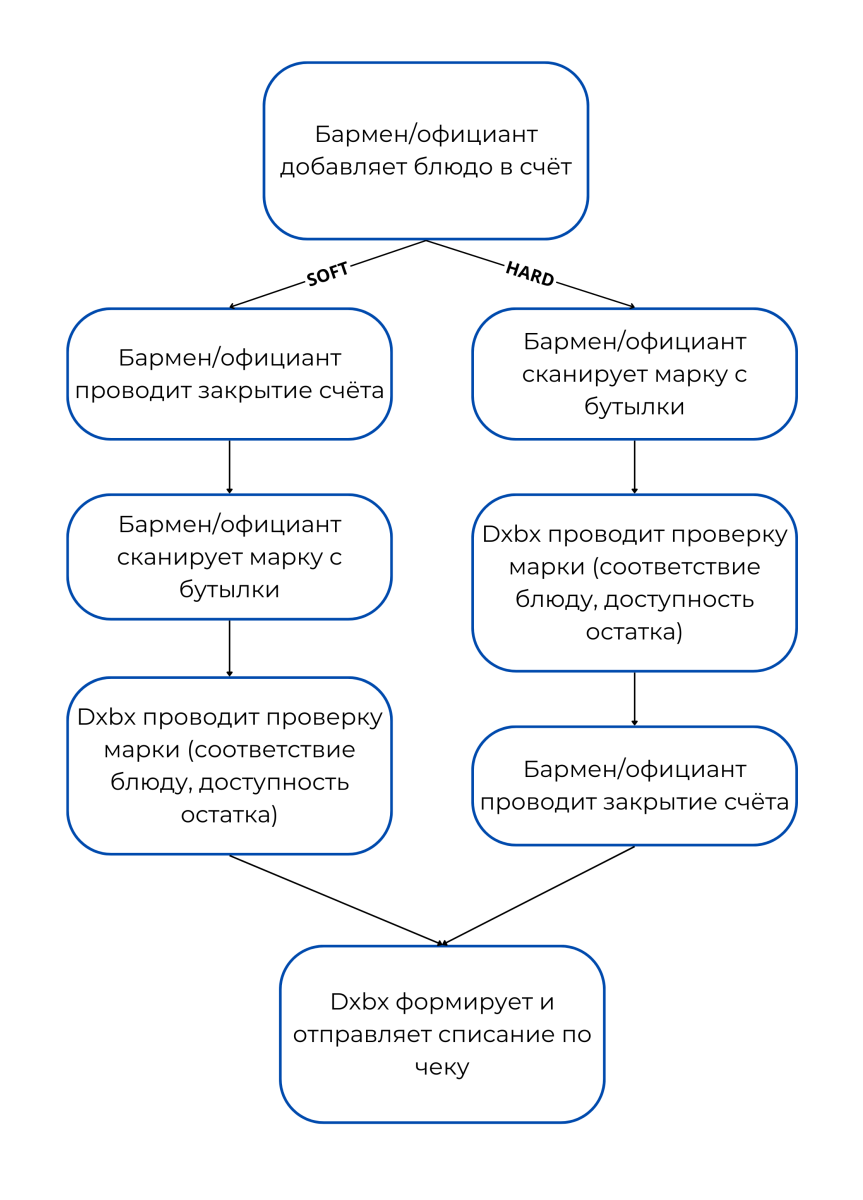

Режимы влияют только на чистый алкоголь. Алкоголь, который проливается в коктейли, списывается через функционал "Пустые бутылки".

6.2. Для того, чтобы корректно настроить работу плагина нужно точно понять главная касса или ведомая. Для этого в левом верхнем углу нажимаем на кнопку и видим в разделе "Группа" информацию о том, главная касса или это ведомый терминал.

Оба примера на скриншоте ниже:

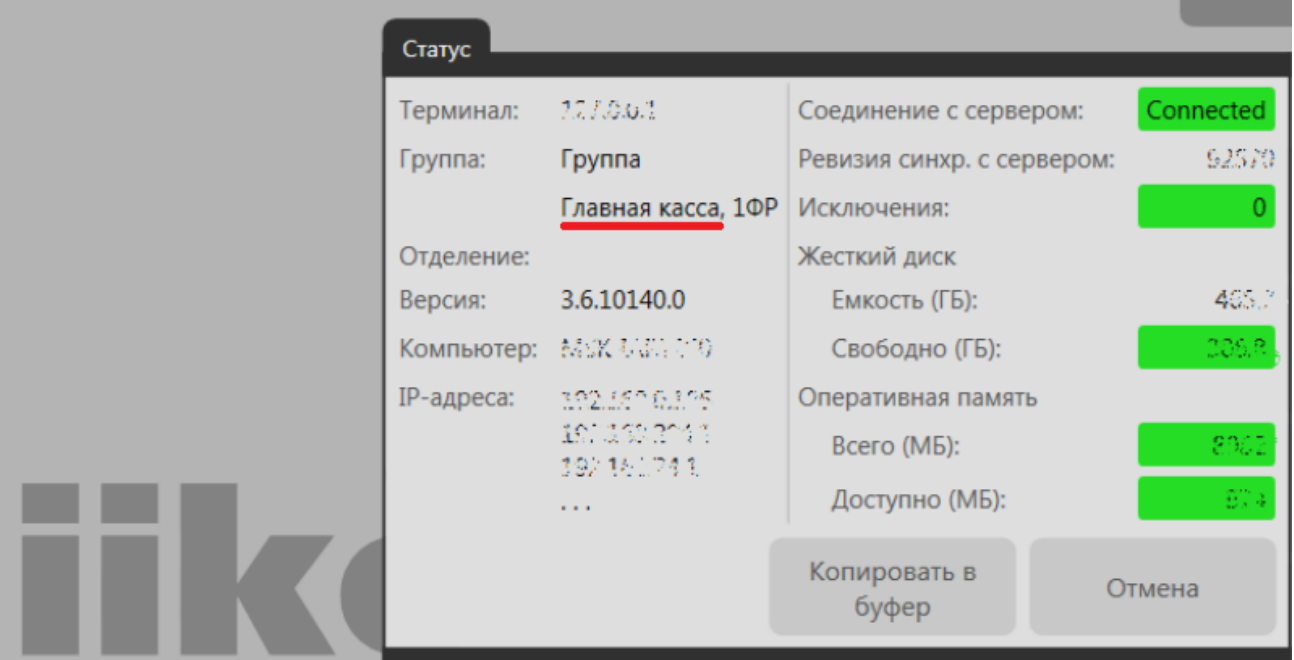

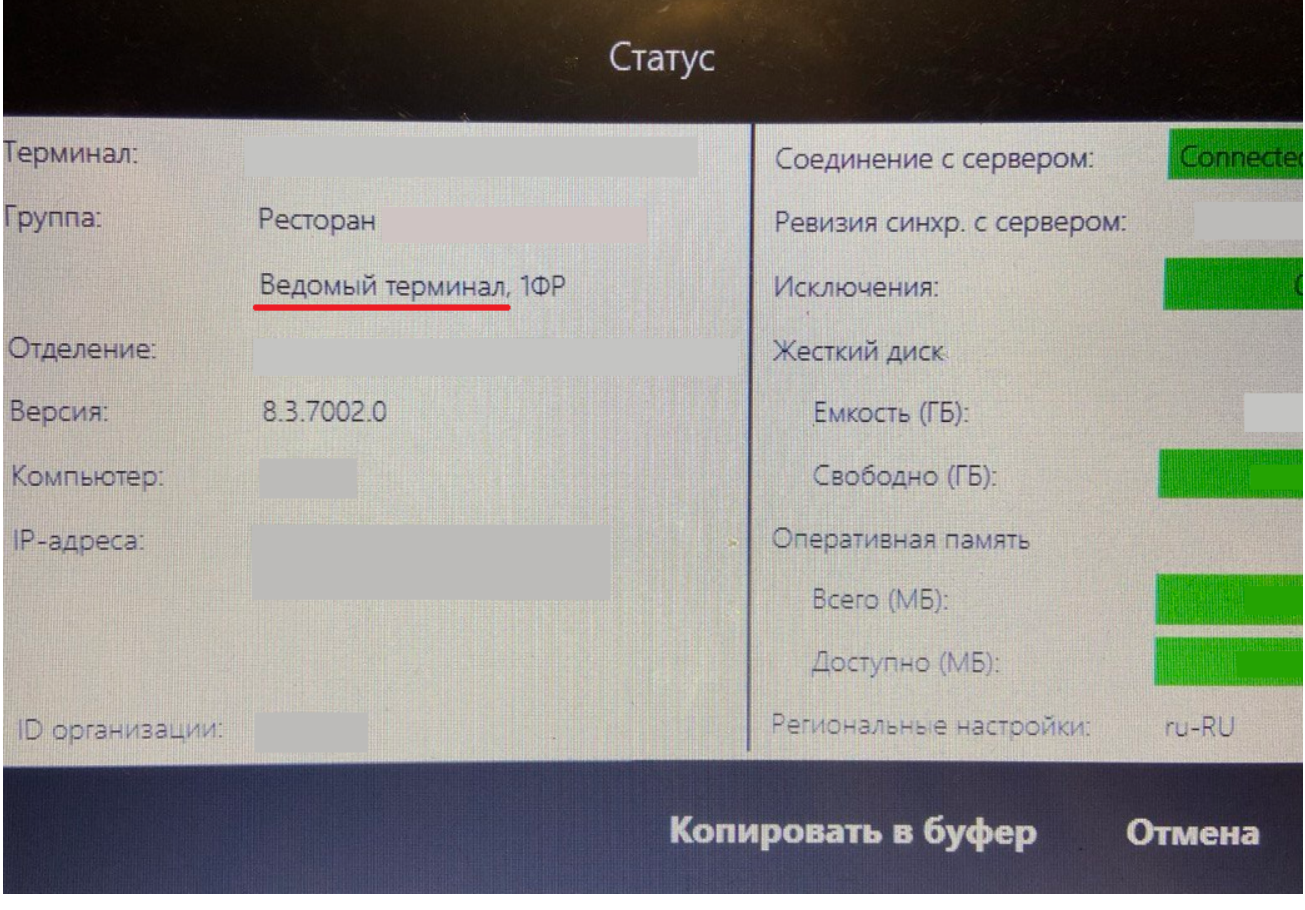

• Если главная касса

Оставляем "True"

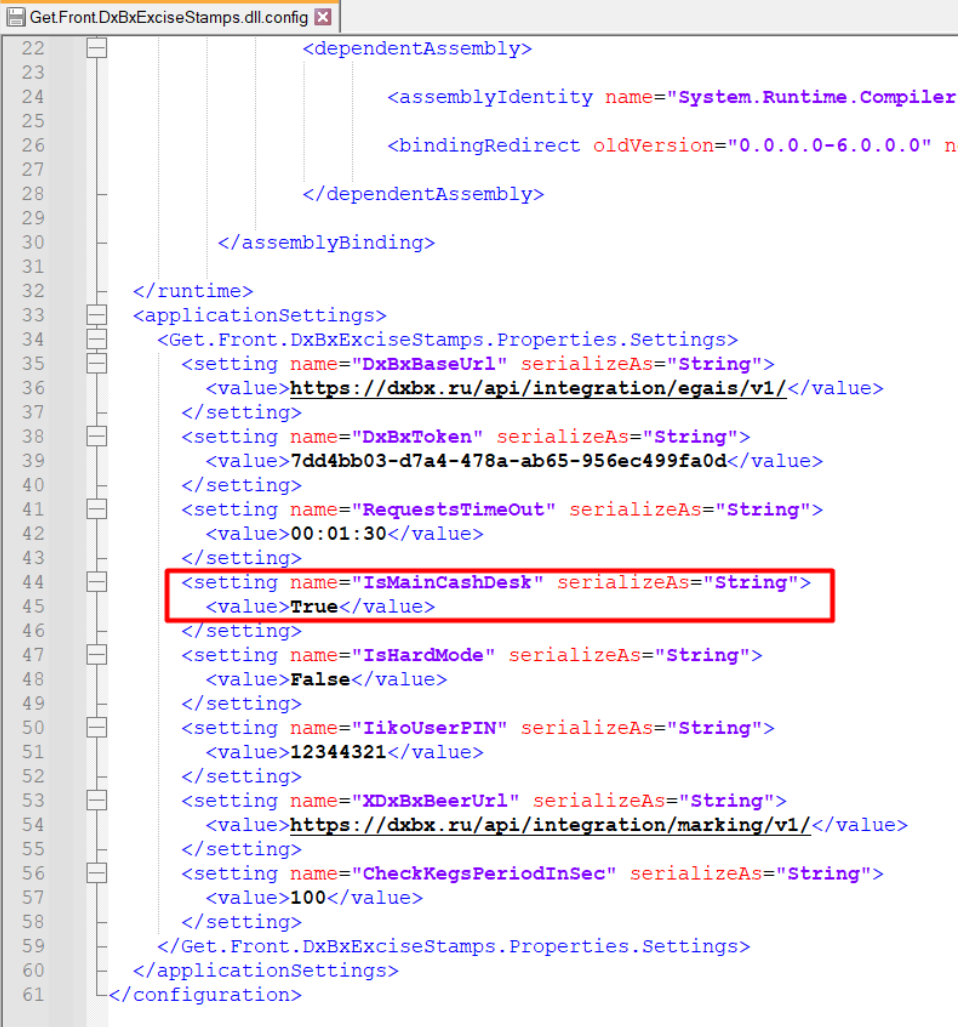

• Если ведомый терминал

Меняем на "False"

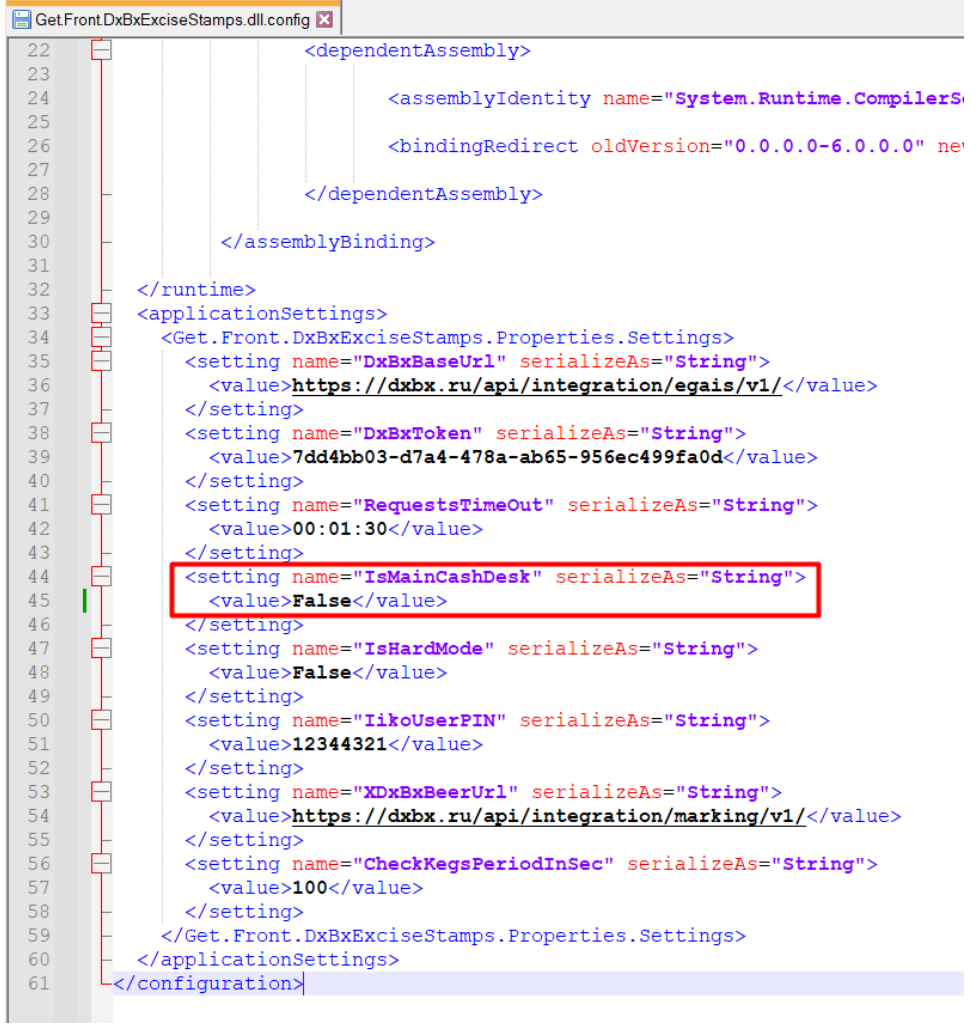

7. После установки плагина нужно обязательно устанавливать автообновление, чтобы в будущем вручную не обновлять версию плагина.

Автообновление плагина можно скачать по ссылке — <https://cdn.dxbx.ru/iiko/updater/Setup.exe> (по этой ссылке будет всегда самая актуальная версия). Его нужно ставить на каждом терминале, где установлен плагин.

7.1. Скачиваем установщик по ссылке <https://cdn.dxbx.ru/iiko/updater/Setup.exe>

7.2. Запускаем и ждем окончания установки.

7.3. Проверяем, чтобы появилось окно с уведомлением о том, что iiko найдена и была указана её версия. Если пишет, что iiko не найдена - переходим к п.7.4.

7.4. Если пишет, что iiko не найдена, то ищем папку [Front.Net](http://front.net/) (пример: C:\Program Files\iiko\iikoRMS\[Front.Net](http://front.net/)). Этот пункт актуален, если iiko установлена не в Program Files или же по какой-то причине программа не может найти iiko. Автообновление не всегда корректно работает на Windows 7. Может появляться данная ошибка, как на скриншоте:

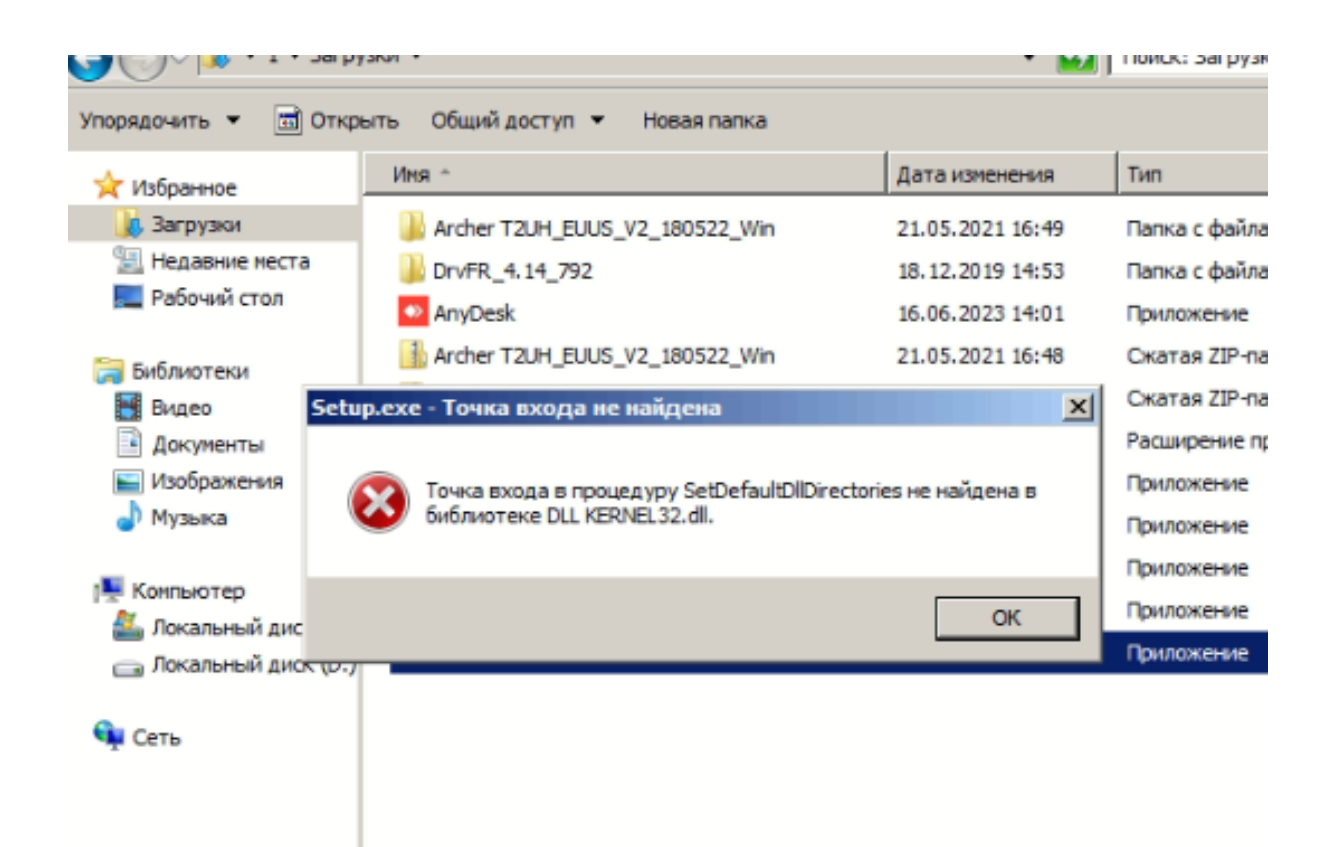

В этом случае необходимо обновить версию .NET Framework. Скачать нужную версию можно здесь: [https://dotnet.microsoft.com](https://dotnet.microsoft.com/en-us/download/dotnet-framework/thank-you/net472-web-installer) [/en-us/download/dotnet-framework/thank-you/net472-web-installer](https://dotnet.microsoft.com/en-us/download/dotnet-framework/thank-you/net472-web-installer) Если это не помогло, то нужно обновить версию Windows.

8. После настройки плагина, необходимо перезагрузить iikoFront. Достаточно через комбинацию клавиш Alt+F4 закрыть iikoFront и открыть снова. Если такой возможности нет, то можно перезагрузить кассу.

Таким образом мы закончили установку плагина.

При запуске iiko front выводится сообщение об успешном запуске плагина.

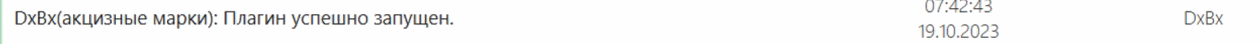

DxBx.

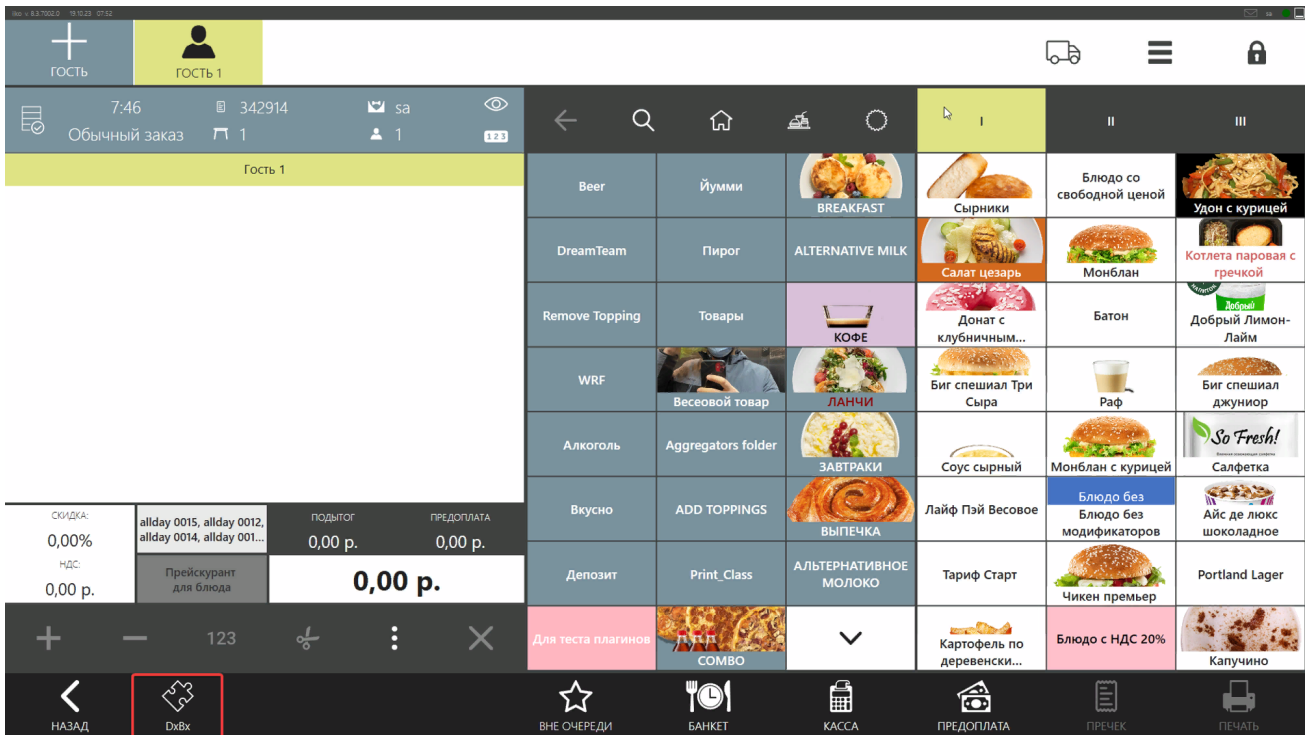